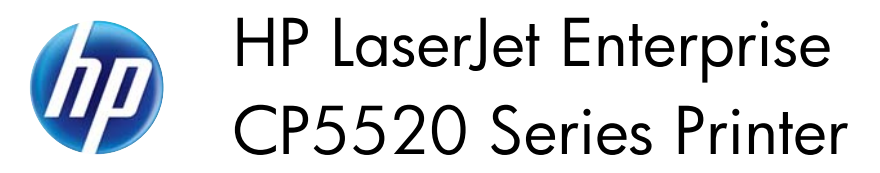

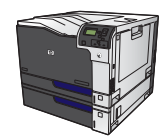

## **Print the first or last page on different paper with Windows**

**1.** On the **File** menu in the software program, click **Print**.

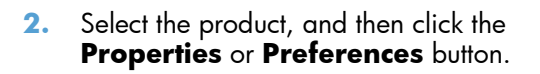

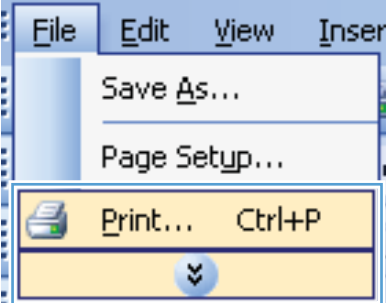

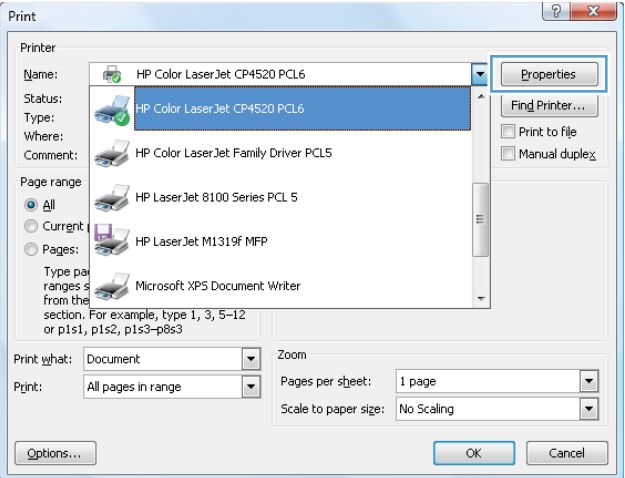

**3.** Click the **Paper/Quality** tab.

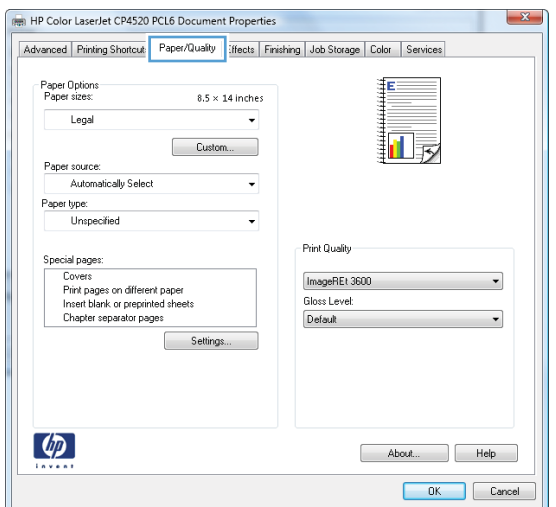

**4.** In the **Special pages** area, click the **Print pages on different paper** option, and then click the **Settings** button.

**5.** In the **Pages in document** area, select either the **First** or **Last** option.

**6.** Select the correct options from the **Paper source** and **Paper type** drop-down lists. Click the **Add** button.

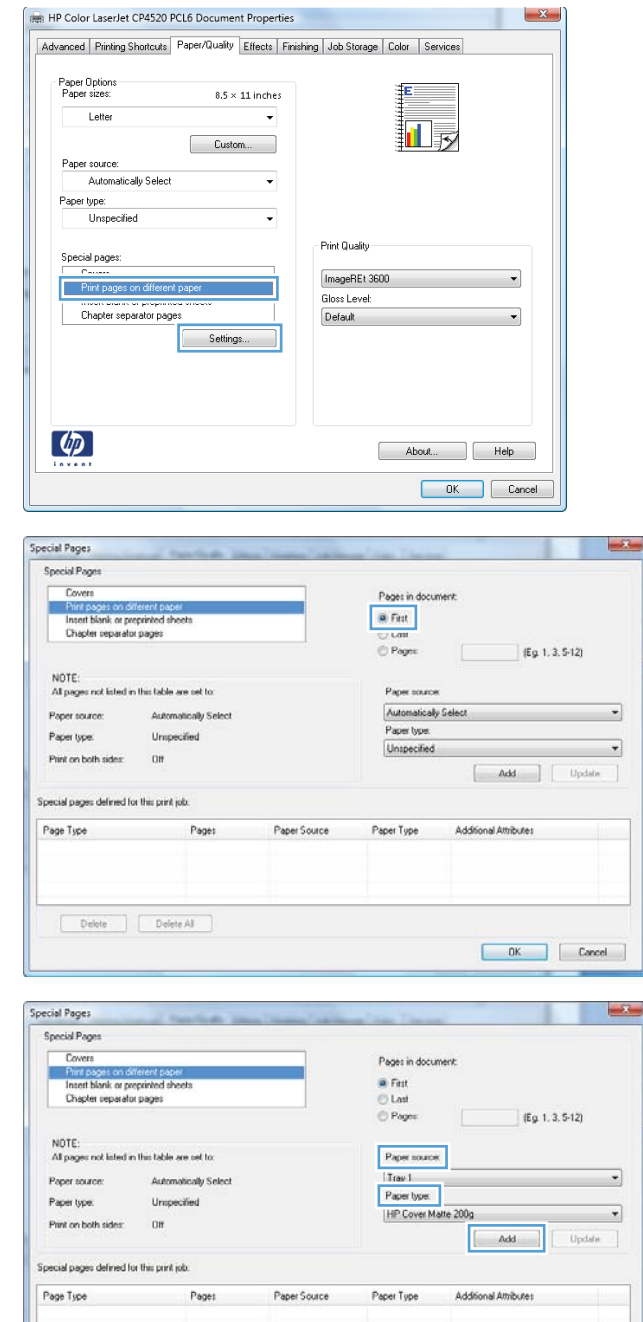

 $\begin{tabular}{|c|c|c|} \hline \multicolumn{3}{|c|}{\text{Delse}} & \multicolumn{3}{|c|}{\text{Delse}} & \multicolumn{3}{|c|}{\text{Delse}} \end{tabular}$ 

 $\begin{tabular}{|c|c|c|c|} \hline & OK & \\\hline \end{tabular} \begin{tabular}{|c|c|c|c|} \hline & & & & & \\ \hline & & & & & \\ \hline \end{tabular} \begin{tabular}{|c|c|c|c|c|} \hline & & & & \\ \hline & & & & \\ \hline \end{tabular} \begin{tabular}{|c|c|c|c|c|} \hline & & & & \\ \hline \end{tabular} \begin{tabular}{|c|c|c|c|c|} \hline & & & & \\ \hline \end{tabular} \begin{tabular}{|c|c|c|c|c|} \hline & & & & & \\ \hline \end$ 

**7.** If you are printing *both* the first and last pages on different paper, repeat steps 5 and 6, selecting the options for the other page.

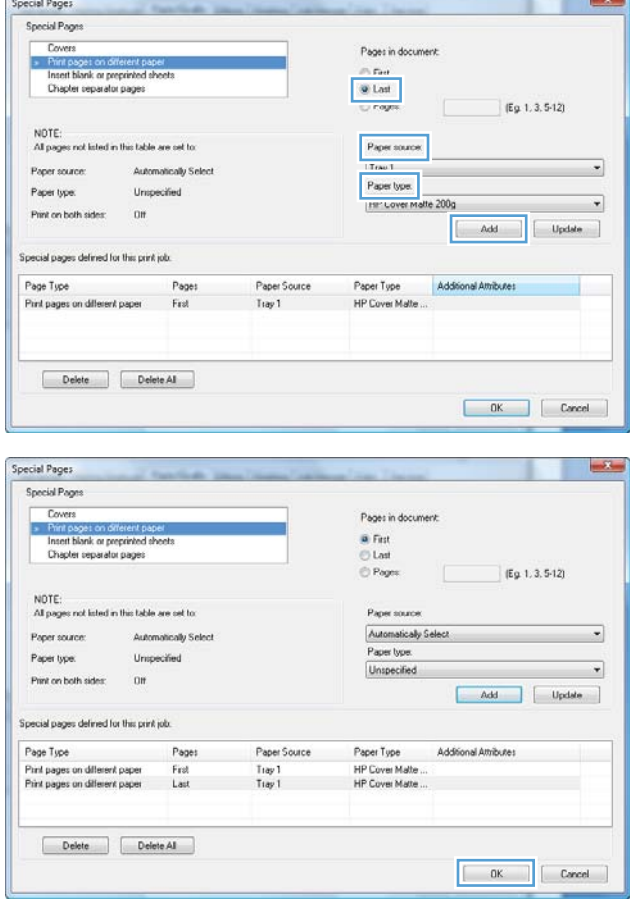

**8.** Click the **OK** button.